## **Инструкция по зачислению учащихся в общеобразовательную организацию из списка распределенных из очереди**

Инструкция предназначена для сотрудников общеобразовательных организаций (ООО), ответственных за движение учащихся в автоматизированной информационной системе «Сетевой город. Образование» (АИС СГО, СГО).

В настоящее время произошли изменения в зачислении учащихся в АИС СГО, связанные с интеграцией с автоматизированной информационной системой «Еуслуги. Образование» (АИС ЕУ, ЕУ). Теперь все заявления в АИС ЕУ со статусом "Направлен в ООО" переходят в АИС СГО в список распределенных из очереди (рис. 1). В связи с этим зачисление учащихся в АИС СГО возможно только из **списка распределенных из очереди**.

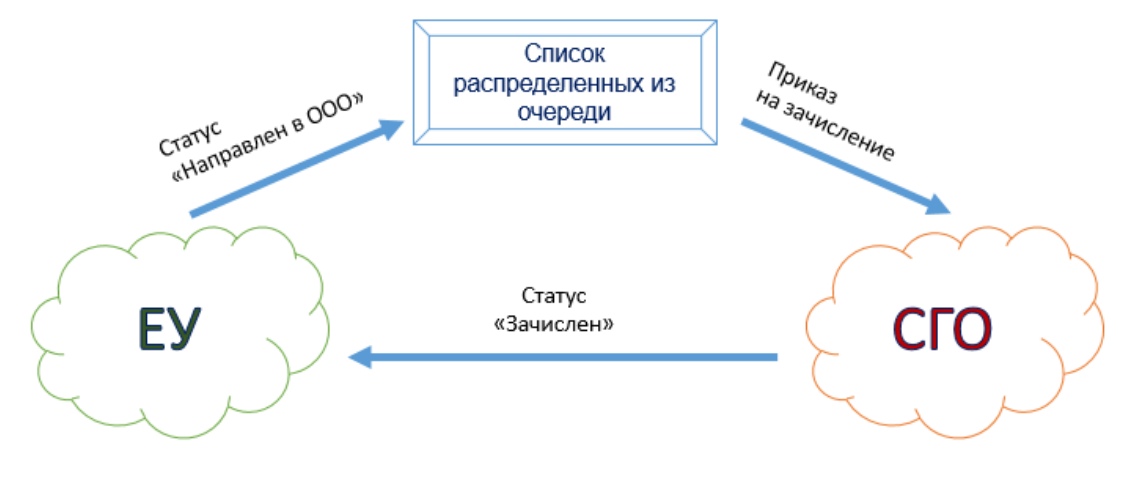

Рис. 1

**Алгоритм зачисления** в общеобразовательную организацию:

1. В АИС ЕУ поступает заявление на зачисление в ООО. При распределении заявление переводится в статус «Направлен в ООО».

2. В АИС СГО заявление поступает в пул (или список) распределенных из очереди.

3. При создании приказа о зачислении в АИС СГО учащегося выбирают из списка распределённых из очереди.

4. После создания приказа о зачислении в АИС СГО происходит автоматическая смена статуса заявления в АИС ЕУ на «Зачислен».

**Внимание!** В АИС ЕУ нельзя менять вручную статус заявления с «Направлен в ООО» на «Зачислен»!

Обращаем внимание, что если учетная запись ученика содержится и в списке распределенных из очереди, и в списке выпускников и выбывших, то при зачислении из списка распределенных из очереди учетная запись автоматически объединится с записью из пула выпускников и выбывших и исчезнет оттуда.

Как зачислить ученика в АИС «Сетевой город. Образование» из списка распределенных из очереди:

1. В главном меню выберите «**Управление - > Движение учащихся**» (рис. 2).

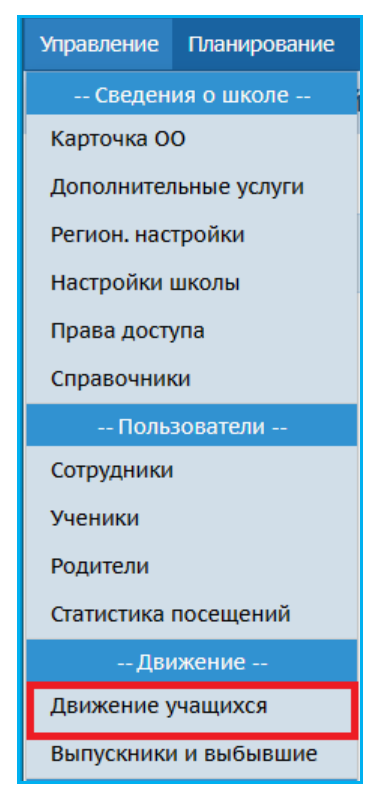

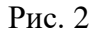

2. На экране «**Книга движения учащихся**» задайте фильтр: выберите актуальный учебный год, тип документа – зачисление в школу, подтип документа – все, класс зачисления. Нажмите «**Добавить**» (рис. 3).

| Управление              |               |  |                    |  |  | Планирование Обучение Расписание Журнал Отчеты Внеурочная-деятельность Ресурсы |  | Одаренные дети | <b>MCOKO</b> |  |
|-------------------------|---------------|--|--------------------|--|--|--------------------------------------------------------------------------------|--|----------------|--------------|--|
| Книга движения учащихся |               |  |                    |  |  |                                                                                |  |                |              |  |
| Учебный год             |               |  | Тип документа      |  |  | Подтип документа                                                               |  | Класс          |              |  |
| 2021/2022               |               |  | Зачисление в школу |  |  | <b>Bce</b>                                                                     |  | <b>Bce</b>     |              |  |
| О Добавить              | Редактировать |  | • Удалить          |  |  |                                                                                |  |                |              |  |

Рис. 3

3. В открывшемся окне (рис. 4) заполните поля: № документа, дата документа и дата распорядительного документа (не позднее даты документа). Проверьте ранее установленные данные: учебный год, тип документа – зачисление в школу, подтип документа – **все зачисленные**. Нажмите «**Добавить учеников в приказ**».

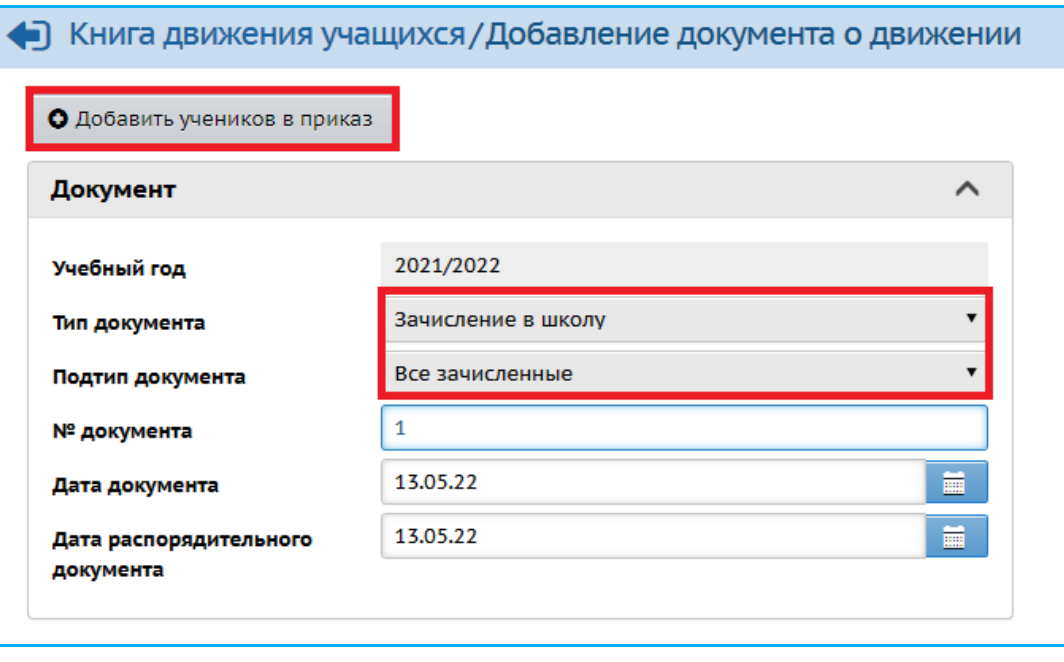

Рис. 4

4. В окне «**Добавить учеников в приказ**» выберите список распределенных из очереди, класс зачисления и нажмите «**Добавить**» (рис. 5).

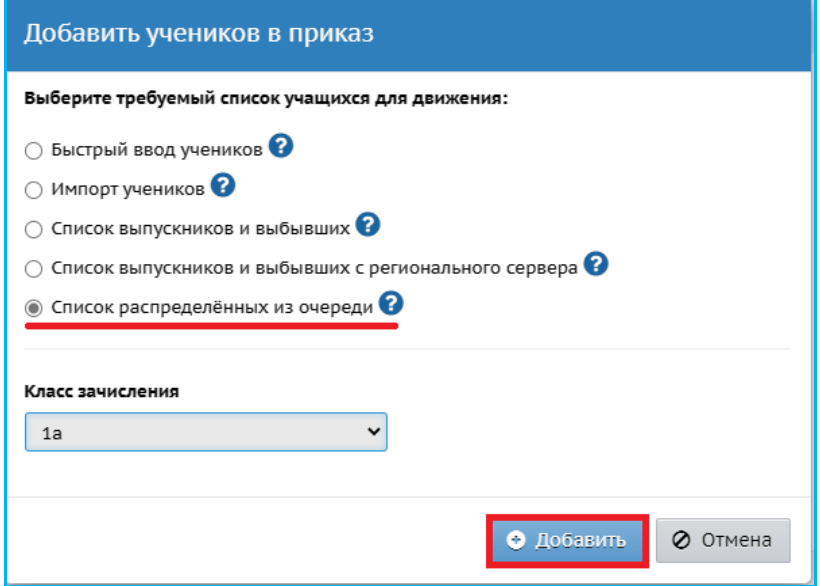

Рис. 5

5. На экране «**Список распределенных из очереди**» выберите актуальный учебный год, при необходимости задайте фильтр: по фамилии, полу, классу распределения из АИС ЕУ и др. (рис. 6). Нажмите «**Применить**».

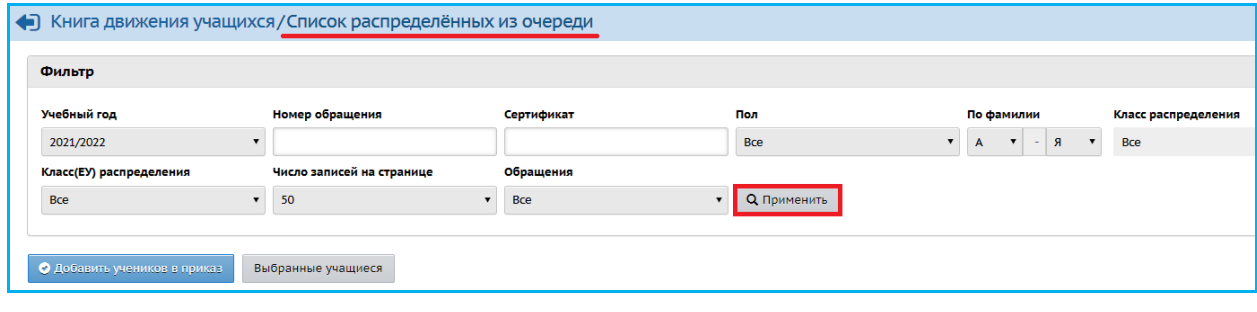

Рис. 6

6. В загрузившемся списке учеников поставьте галочку рядом с ФИ учащихся, которых необходимо зачислить, и нажмите «**Добавить учеников в приказ**» (рис. 7).

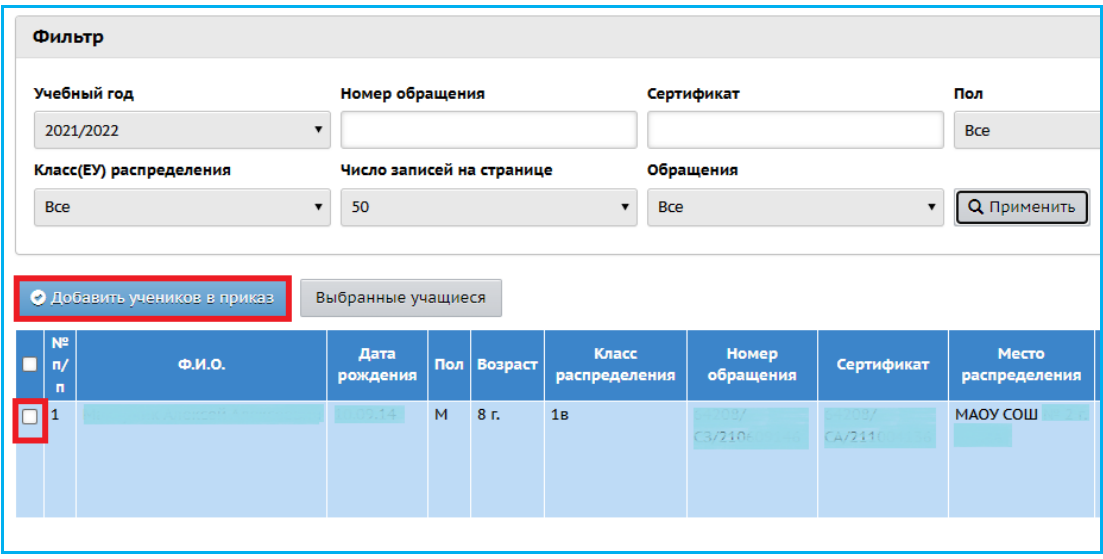

Рис. 7

В результате появится сообщение об успешном создании документа о зачислении. В дальнейшем можно отредактировать личную карточку ребёнка, открыв её через экран **«Управление - Ученики»**.

**Из справки АИС «Е-услуги. Образование»**: (на экране «Список распределенных из очереди») информация о детях представлена в виде таблицы, содержащей следующие данные:

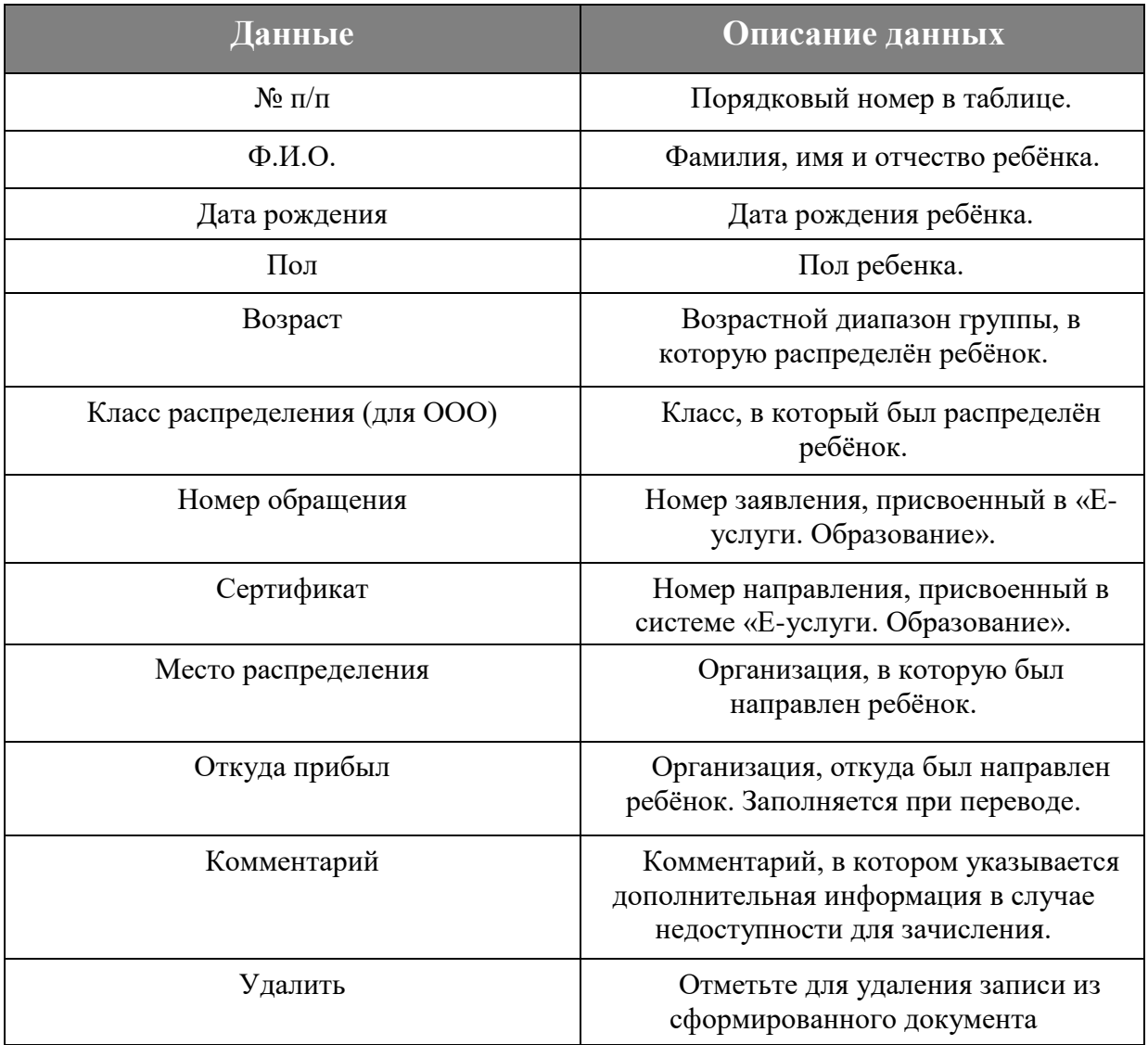

**ВНИМАНИЕ!** После удаления ребёнка из документа о зачислении с помощью кнопки «Удалить» ребёнок возвращается в список распределенных из очереди.

Однако при выбытии ребёнка из класса он не возвращается обратно в список распределенных из очереди, а попадает в обычный список выбывших из СГО.

Поэтому, если вы ошибочно зачислили учащегося, его необходимо **удалить** из документа о зачислении, либо удалить документ о зачислении!

В случае, если направленный из АИС ЕУ ребёнок в АИС СГО ещё/уже числится в какой-либо ООО, то его зачисление из списка распределенных из очереди будет **недоступно** до момента его выбытия из текущей образовательной организации или отмены документа о зачислении в него. Система выдаст ошибку, что обнаружены похожие учащиеся (рис. 8) и необходимо будет нажать «**Игнорировать запись**» (рис.

9).

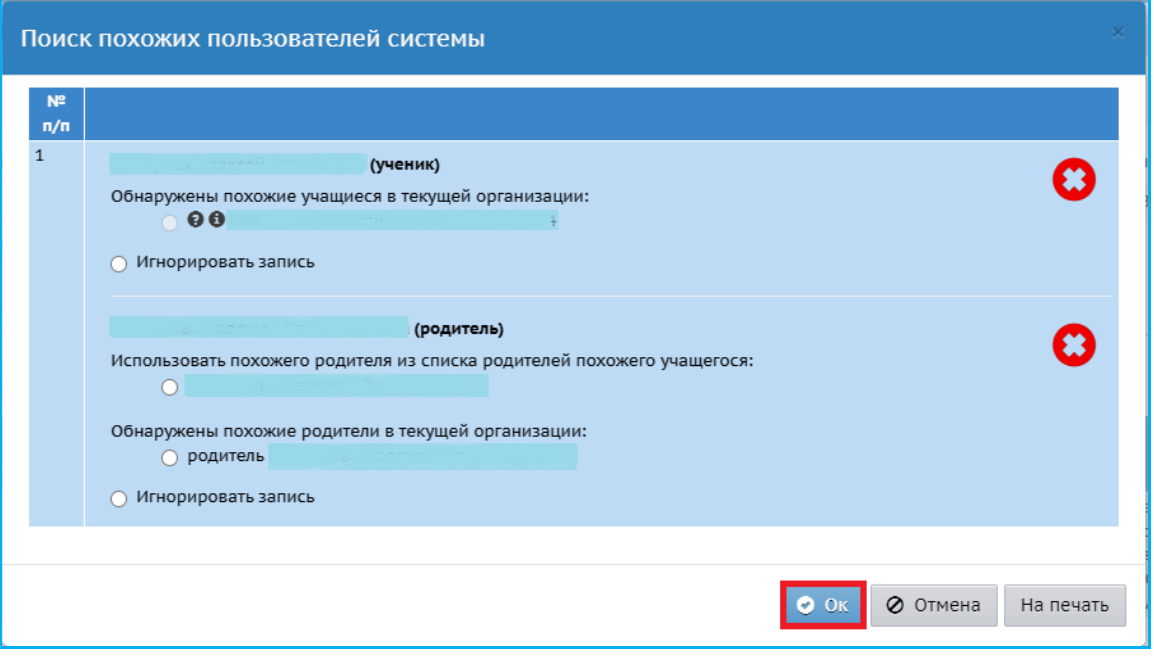

Рис. 8

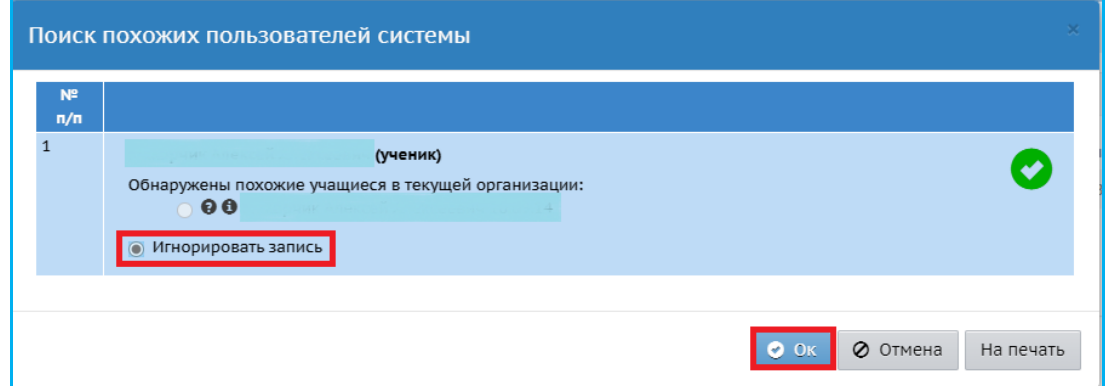

Рис. 9

После этого система сообщит, что документ не будет создан (рис. 10).

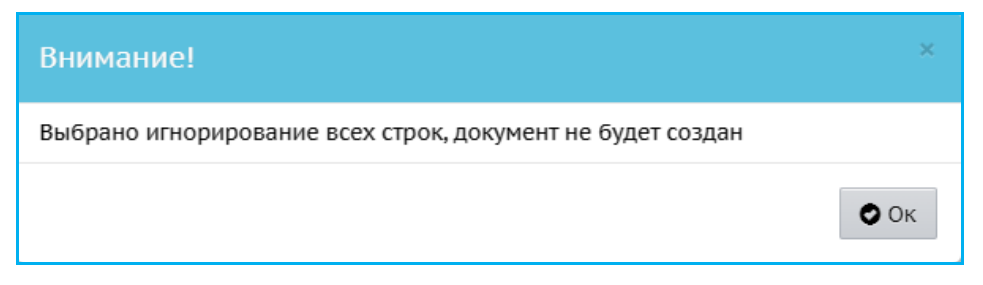

Рис. 10